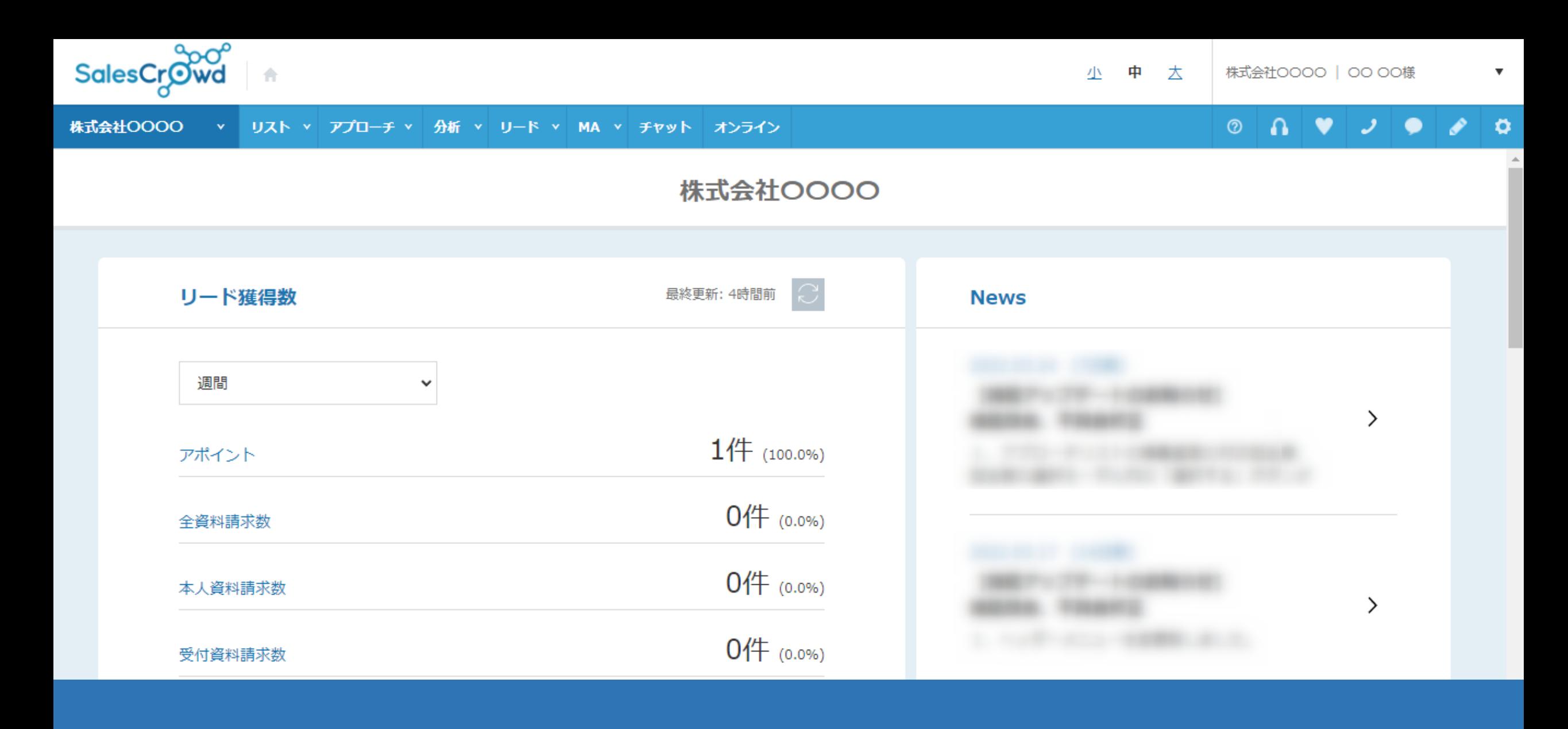

## ~サンプル系メール文面確認方法~

最終更新日:2022年4月28日

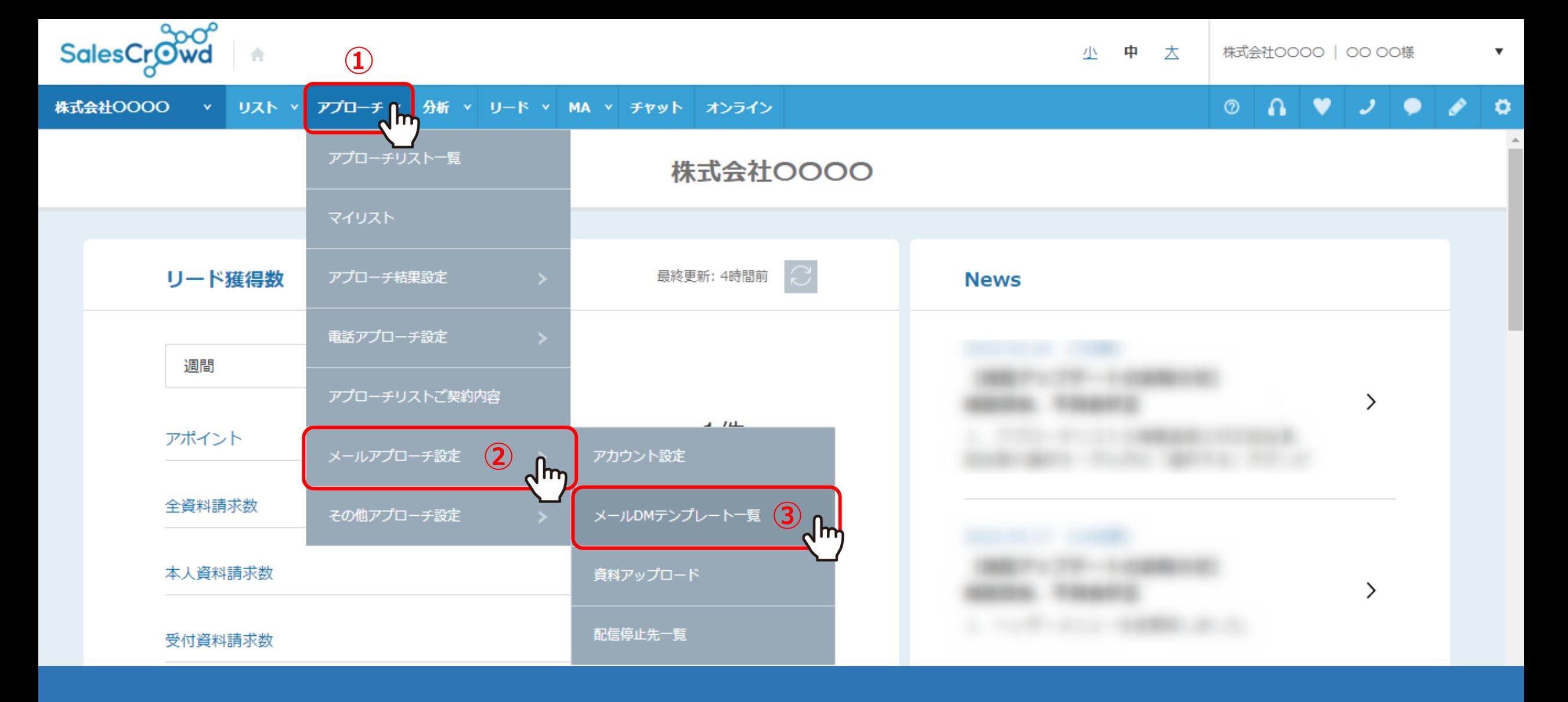

SalesCrowd内にある、メール文面のサンプルを確認する方法についてご案内致します。

①「アプローチ」から②「メールアプローチ設定」を選択し、③「メールDMテンプレート一覧」をクリックします。

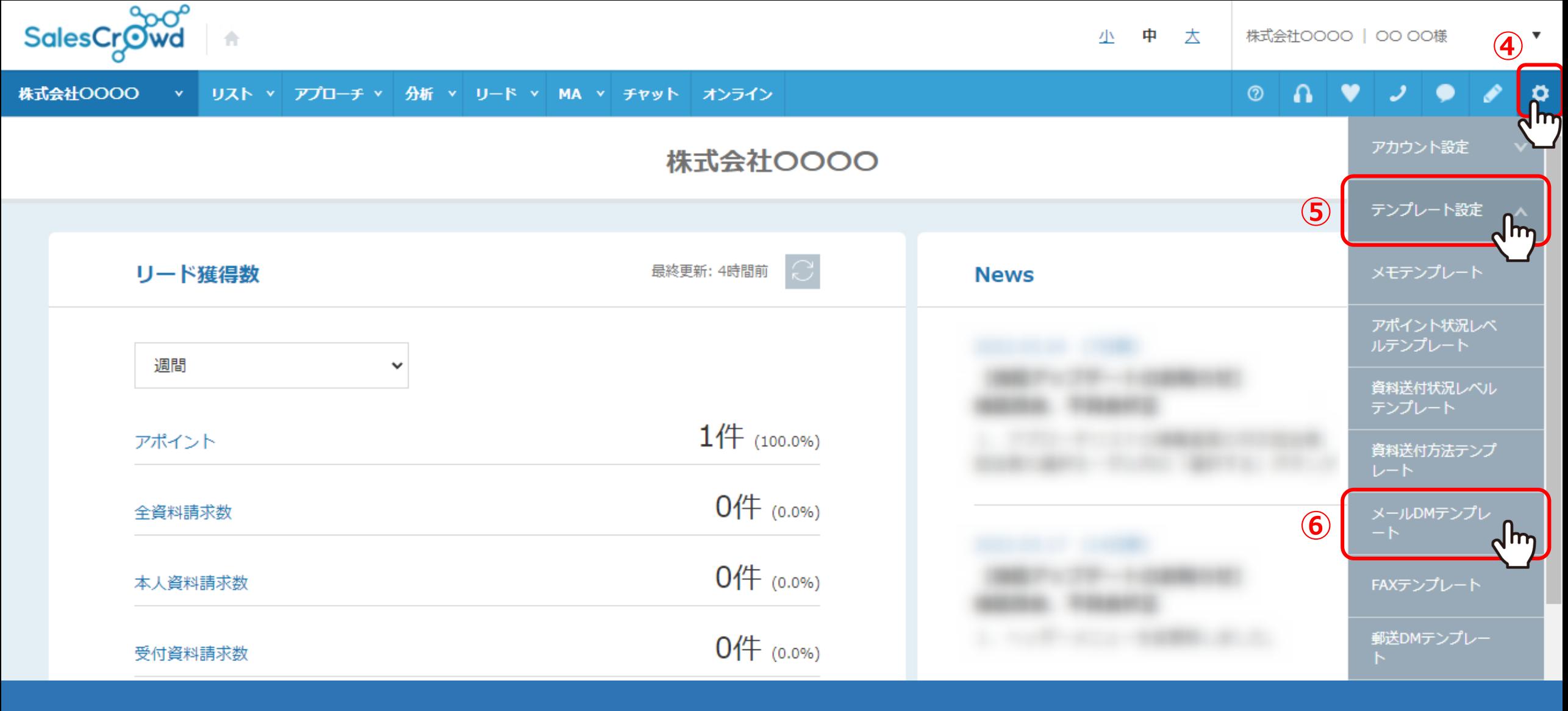

【補足】

メールDMテンプレート一覧は、④右上の「歯車」マークの⑤「テンプレート設定」をクリックし、 ⑥「メールDMテンプレート」を選択して開くこともできます。

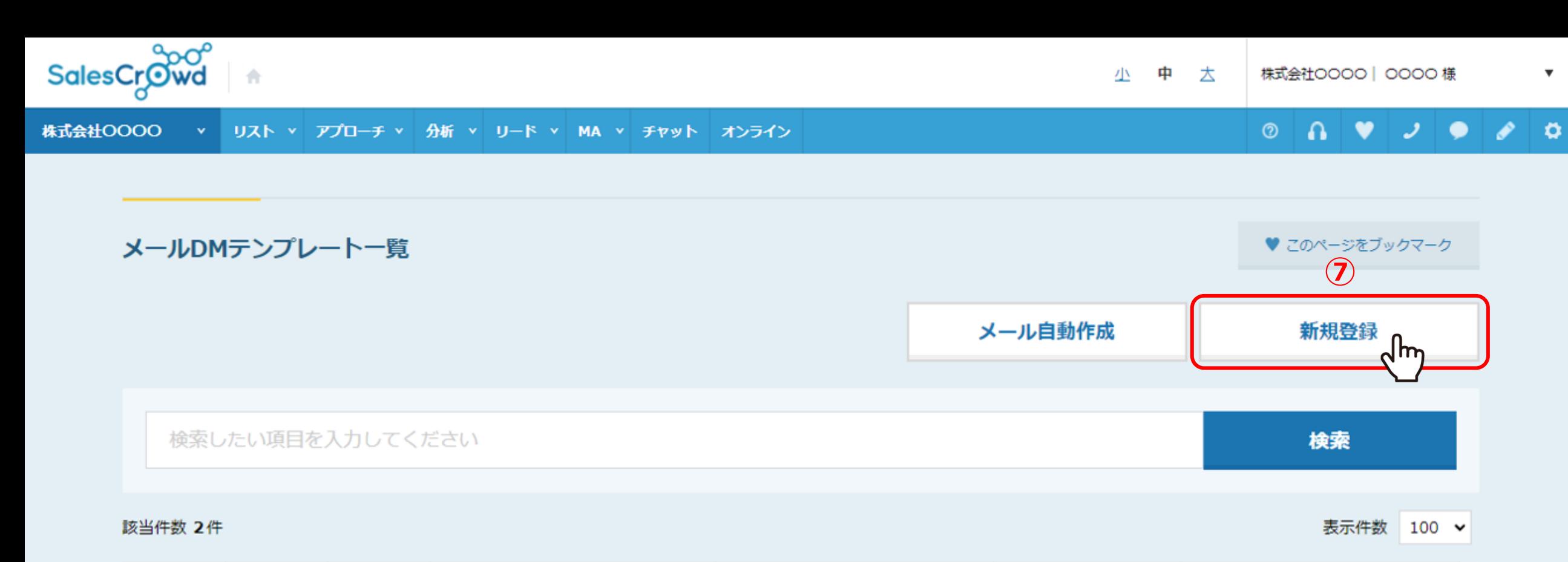

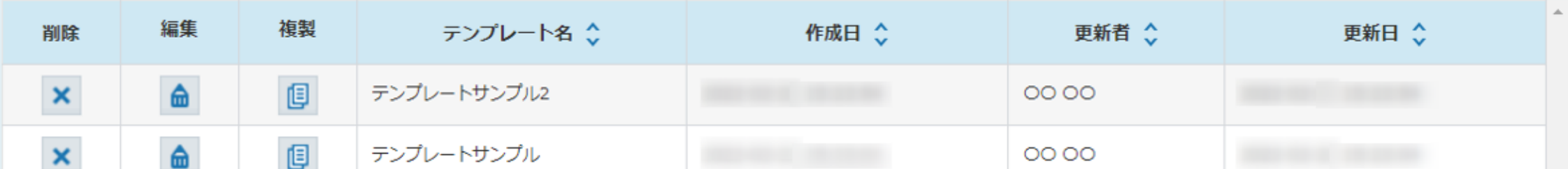

7メールDMテンプレート一覧に遷移しますので、「新規登録」をクリックします。

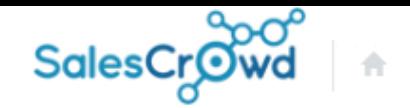

 $\bullet$   $\circ$  $\circledcirc$  $\mathbf{a}$ v.  $\bullet$ - 2 - 1

 $\boldsymbol{\mathrm{v}}$ 

株式会社OOOO v リスト v アプローチ v 分析 v リード v MA v チャット オンライン

## メールDMテンプレート編集入力

く 一覧に戻る

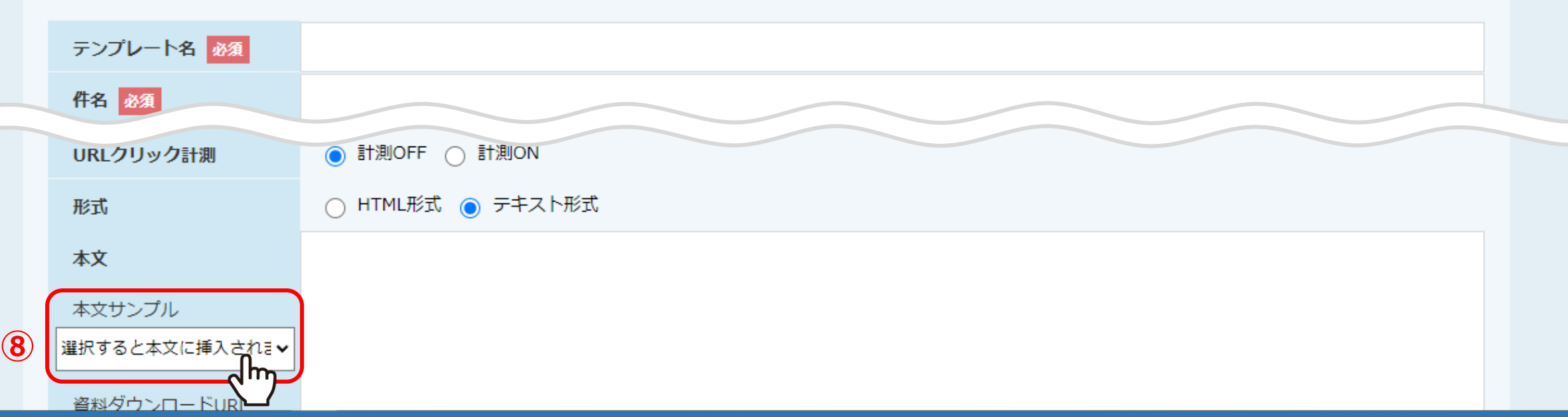

メールDMテンプレート編集入力に遷移し、メール文面の作成画面が表示されます。

メールDMテンプレート編集入力の表の本文の下に、 8<u>本文サンプル</u>という箇所がございますので、こちらをクリックします。 550mm 1000mm 2000mm 2000mm 2000mm 2000mm 2000mm 2000mm 2000mm 2000mm 2000mm

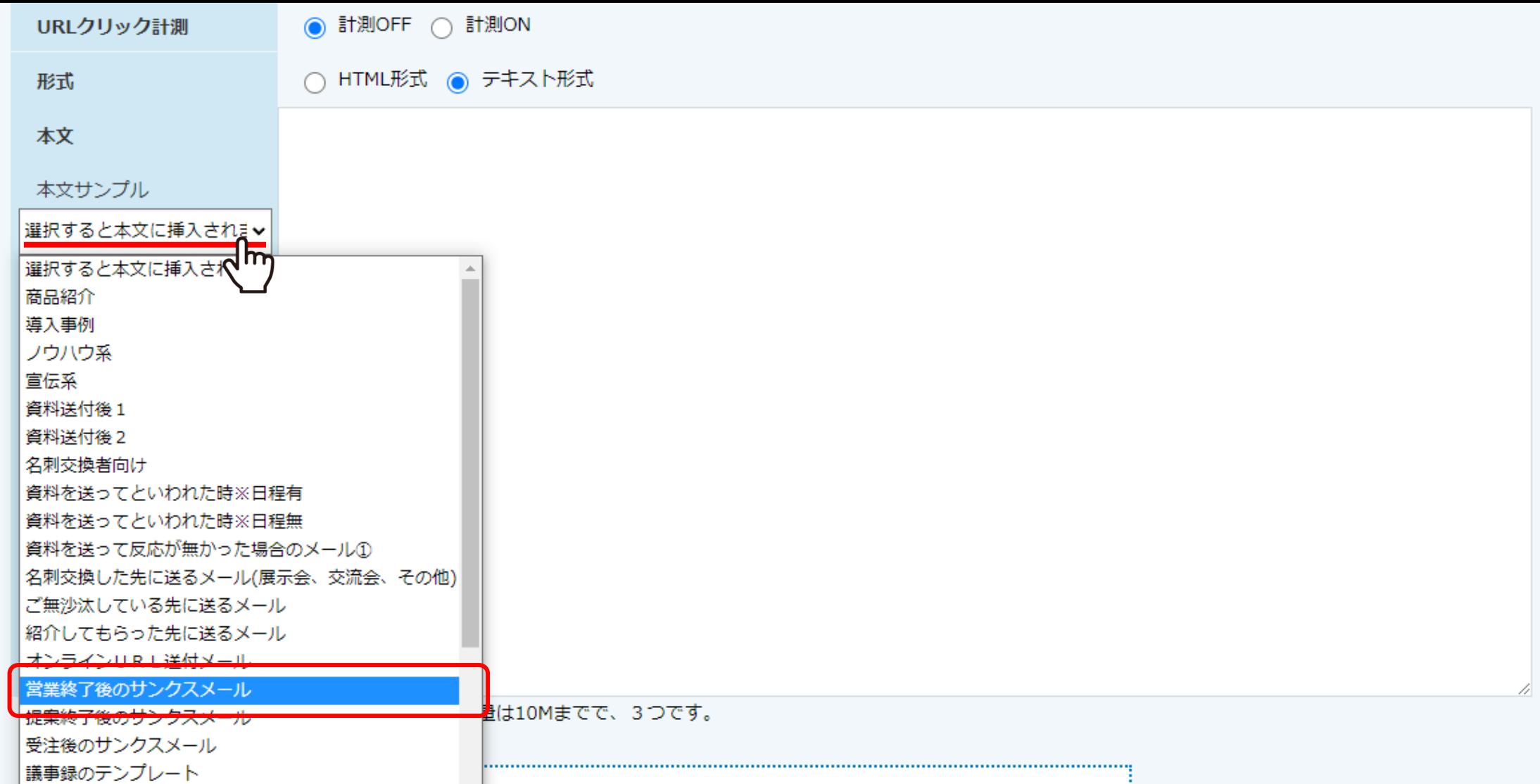

9テンプレート一覧が表示されますので、 作成したいものに近しいテンプレートを選択します。

 $\odot$ 

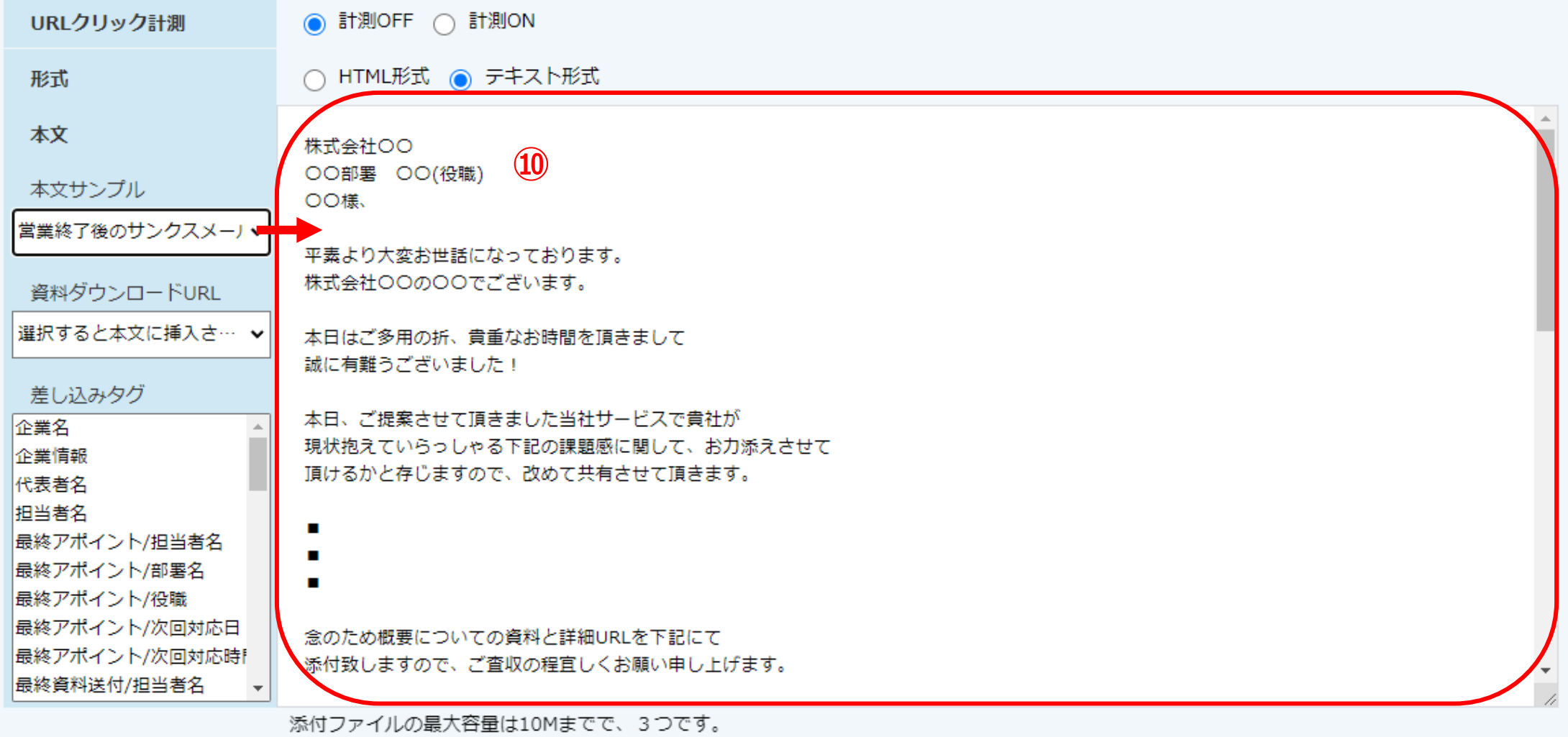

⑩本文の中にテンプレート文面が表示されます。

MAのシナリオ作成時などでメールのイメージができないといった際に、 文面の参考材料としてご活用頂けますと幸いです。 <sup>7</sup>